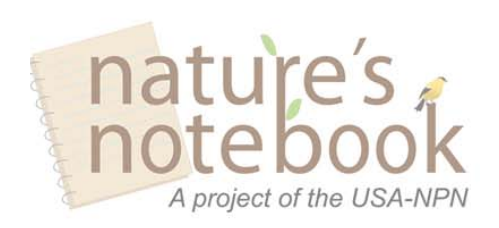

#### **Mobile Apps Tip Sheet** For IPhones, Ipads and other devices

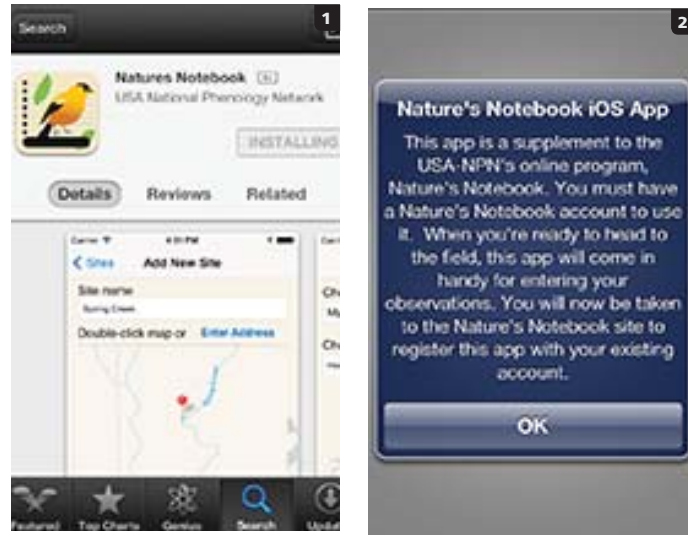

# nature's<br>notebook

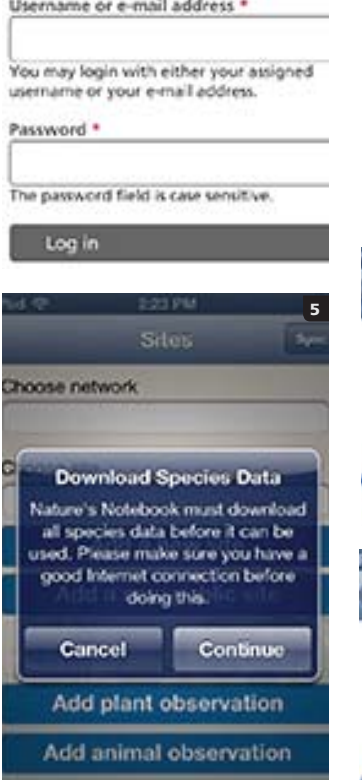

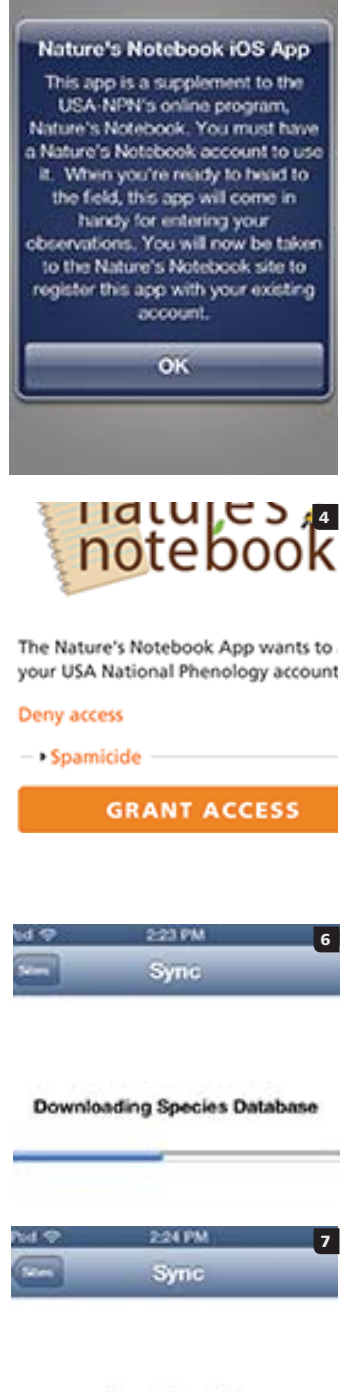

**Sync Complete** 

Download the *Nature's Notebook* app from the Google Play Store (1).

nature's

Install and open the app (2), log in using your account credentials (3), and agree to the permissions to grant the app access to your online account (4).

*Note: For simplest use and best transition to mobile device, we suggest establishing your account, setting up your location and species list using the desktop version of the Nature's Notebook website site beforehand.* 

You will get a pop-up message telling you the app will take a few moments to load (5). Time will vary based on your number of sites, species, and connection speed.

The species database will download (6), then all of your sites will download. You will be notified when your account details have been loaded (7).

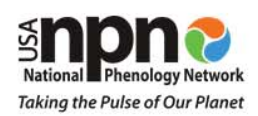

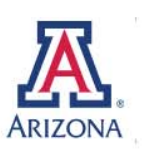

### **Mobile Apps Tip Sheet**

**Ror IPhones, Ipads and other devices** 

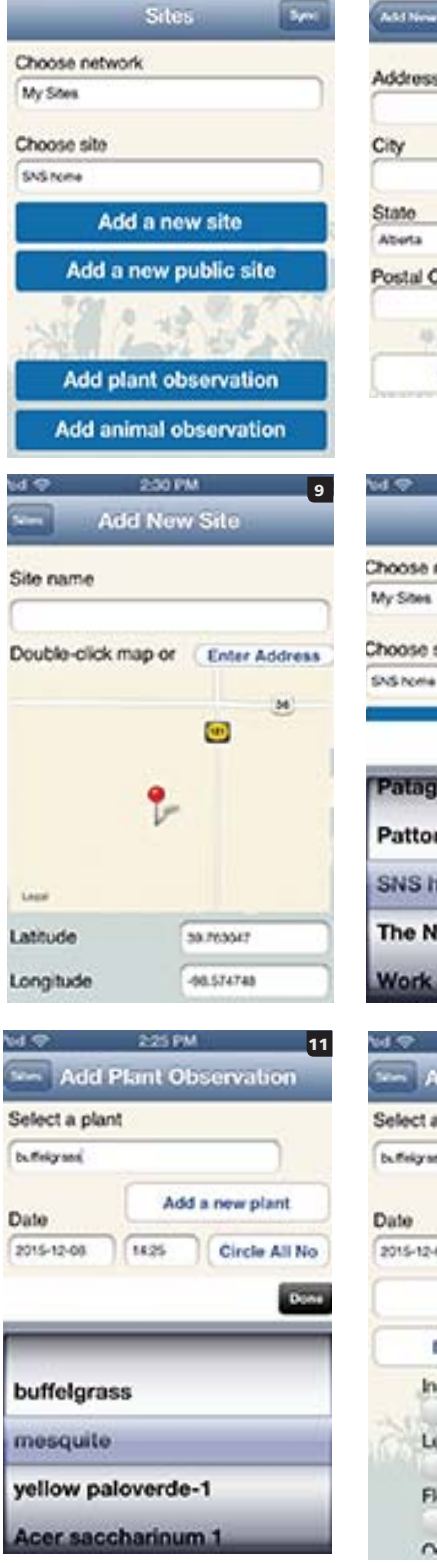

nature's

228 PM

A project of the USA-NPN

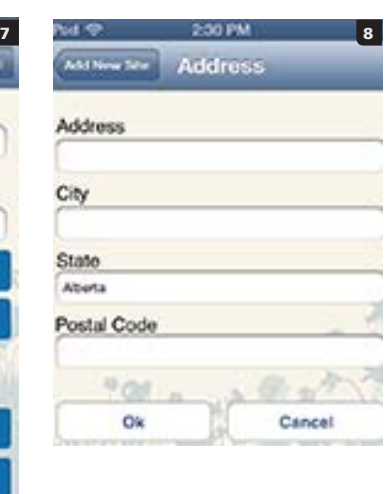

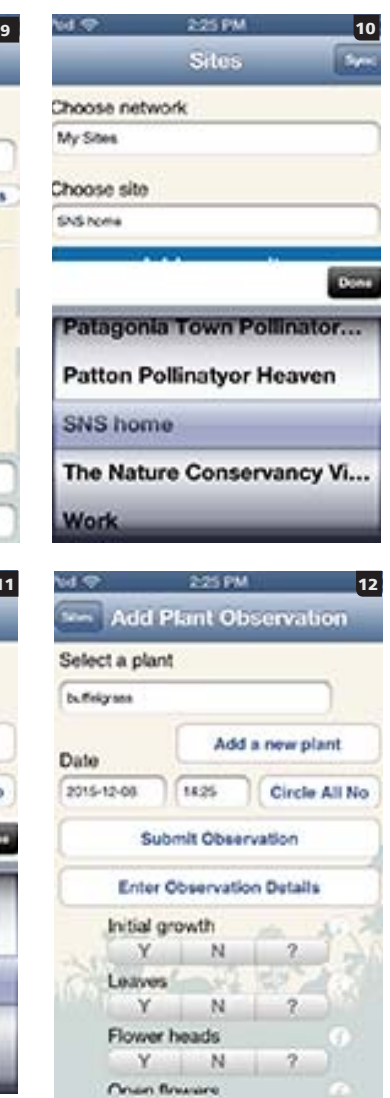

First, you will see the main screen, where you can choose an exisiting site to submit observations, add a new site, or submit observations for plants and animals (7).

nature's

If you would like to add a new personal site, tap the "Add a new site" button and in the new window, enter the location's name, then type the street address (8). Or find your site on the map and double tap to set the location. To save, tap add a new site at the bottom (9).

Choose your network from the dropdown list, "My Sites" will display your personal sites, or choose your group site from the list of partner organizations. Scroll through the list and highlight your location, and tap "Done" (10).

Tap the "Add a plant observation" to load the site's plant species list. Select the plant you wish to observe and tap "Done" (11). Next you will see the phenophase observation screen for the plant you selected. The

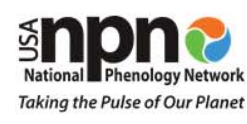

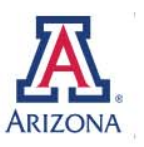

#### **Mobile Apps Tip Sheet**

For IPhones, Ipads and other devices

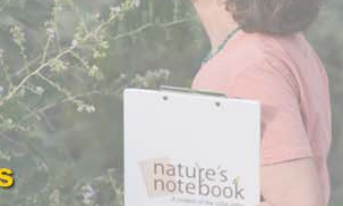

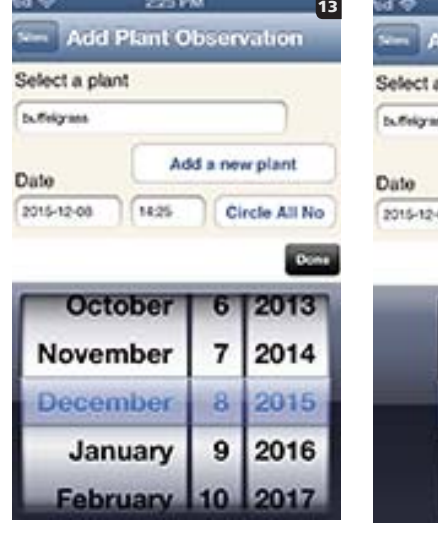

nature's

A project of the USA-NPN

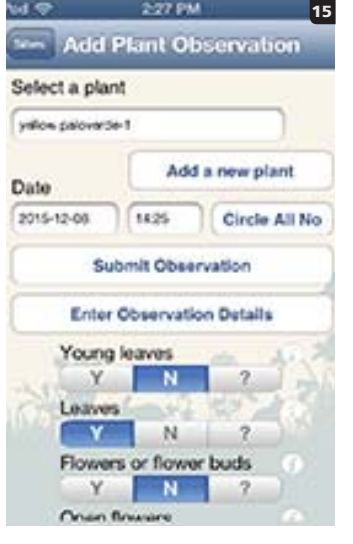

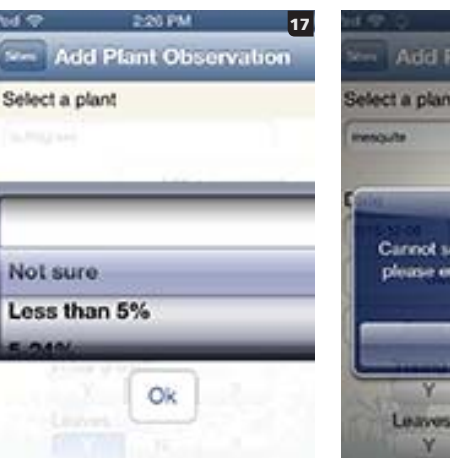

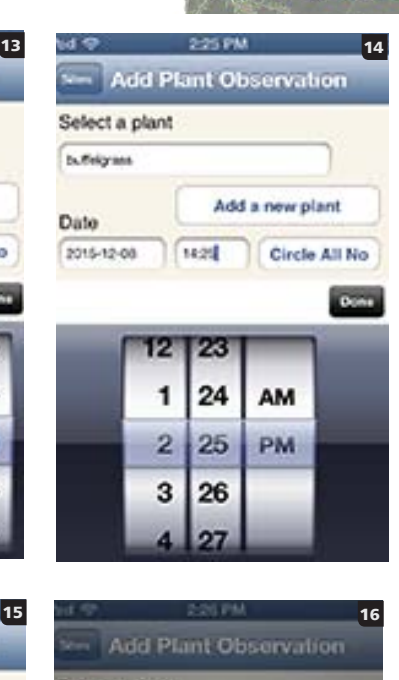

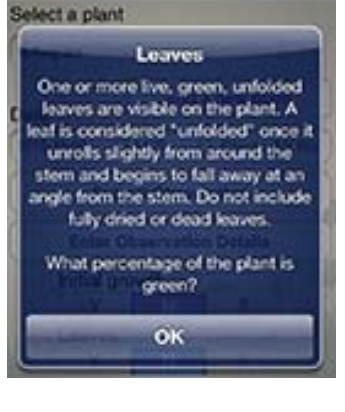

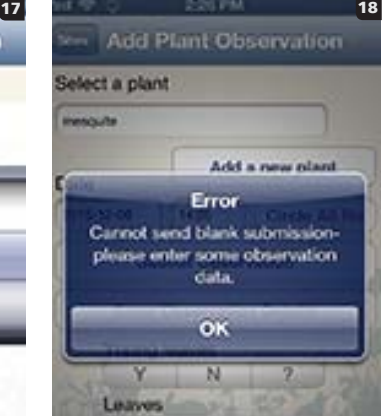

date and time will be automatically populated (12).

You can also manually select and change the date, if needed, by tapping in the date field and editing the information (13). The same can be done for the time (14).

On the plant observation page, you can tap the  $Y$  N or ? for each phenophase (15).

If you are unsure about a phenophase, tap the  $\theta$  next to the phenopshase name to view the definition (16). You will get a pop-up with a full definition of the phenophase. Tap "Ok" when you are ready to return to the data entry screen.

When you tap a **Y**, a window will pop up with intensity options. If you feel unsure about the intensity you are observing, tap "Not sure" (17).

You must have entered observations before tapping "Submit observations". If you

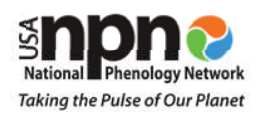

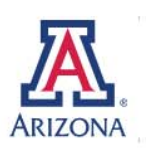

# nature's A project of the USA-NPN

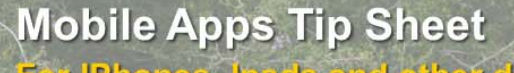

or IPhones, Ipads and other devices

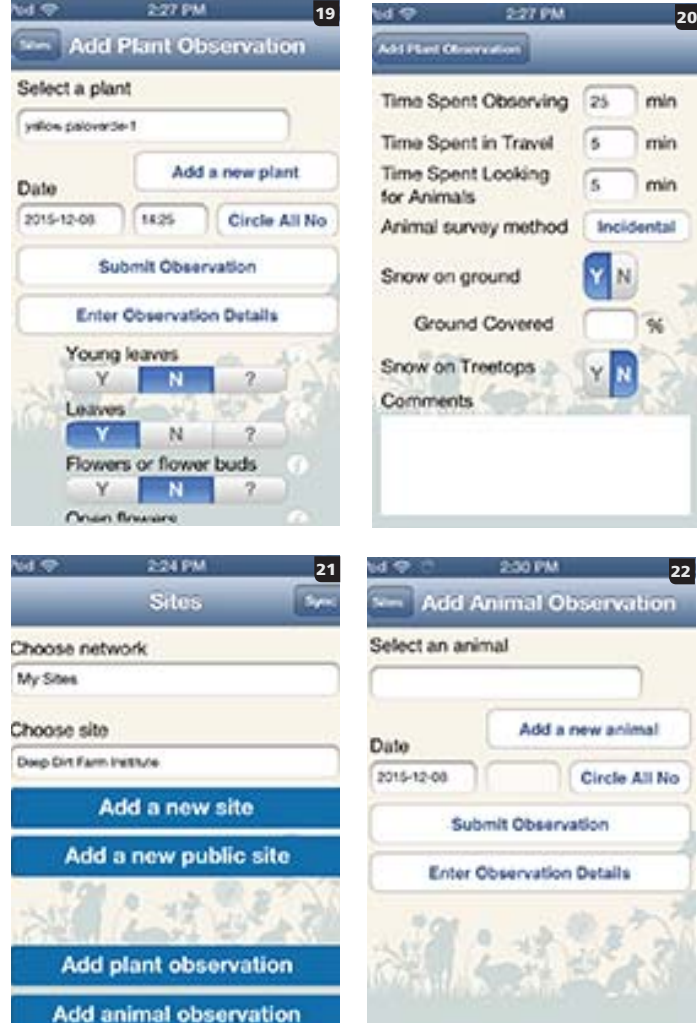

min min min **Iste** 21 M*d* 9.30 MM 22 I No

don't enter any observation details, you will get an error message (18). If you do not wish to enter data on a species, use the dropdown menu to select the species you wish to observe.

nature's<br>notebook

You will be advanced to the next plant species on your list after each observation submission. When you have submitted observations on all of your plants, you will again see your first plant, which will show the information you already submitted (19).

You may also tap "Enter Observation Details" to enter comments regarding your session of observation, the methods you used to track animals, and details about your surroundings. The information automatically saves, and when complete, tapping "Back" brings you to the main screen (20).

Taping the "Sites" arrow in the top left corner brings you back to the main screen, where you may begin your animal observations by tapping "Add an animal observation" (21).

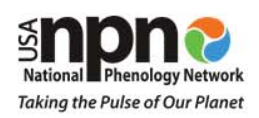

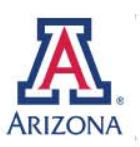

## nature's A project of the USA-NPN

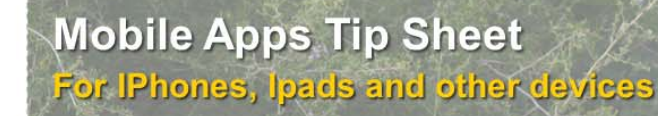

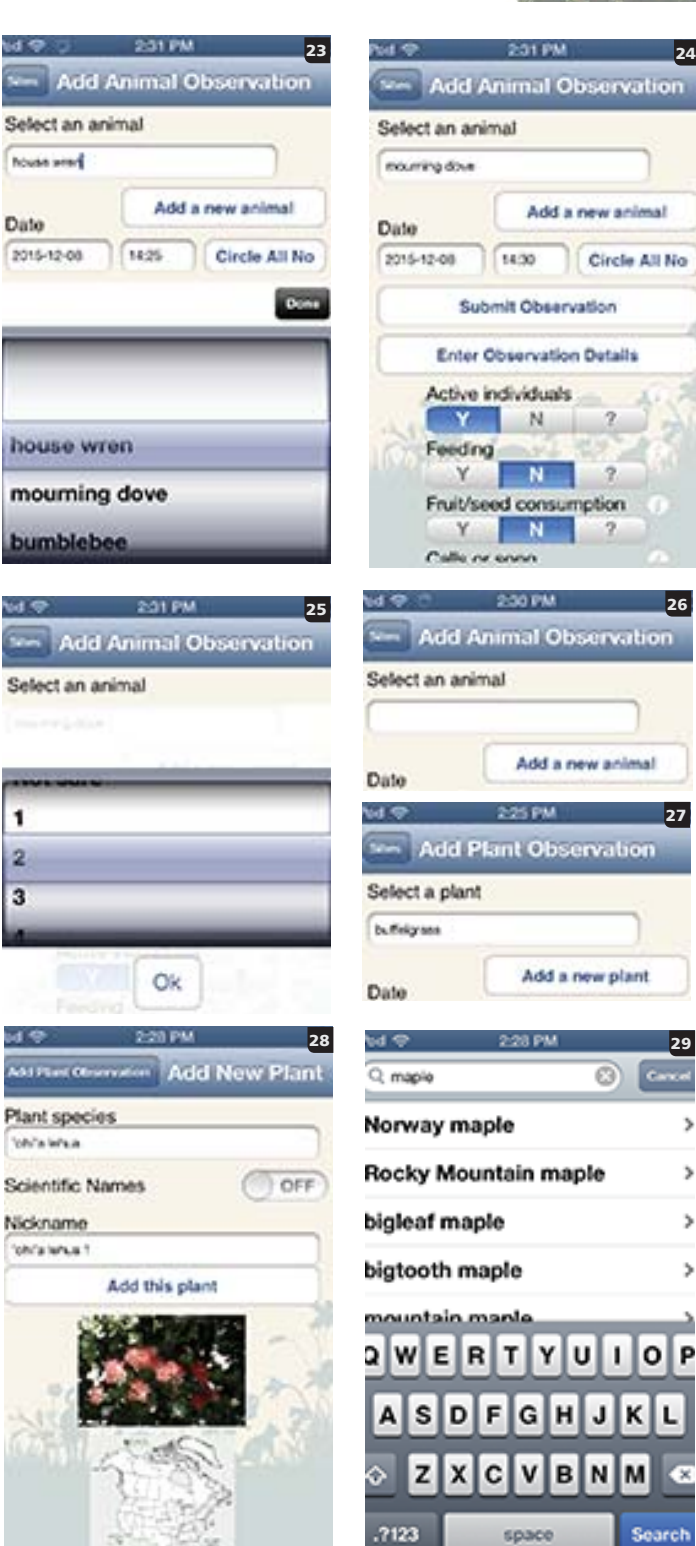

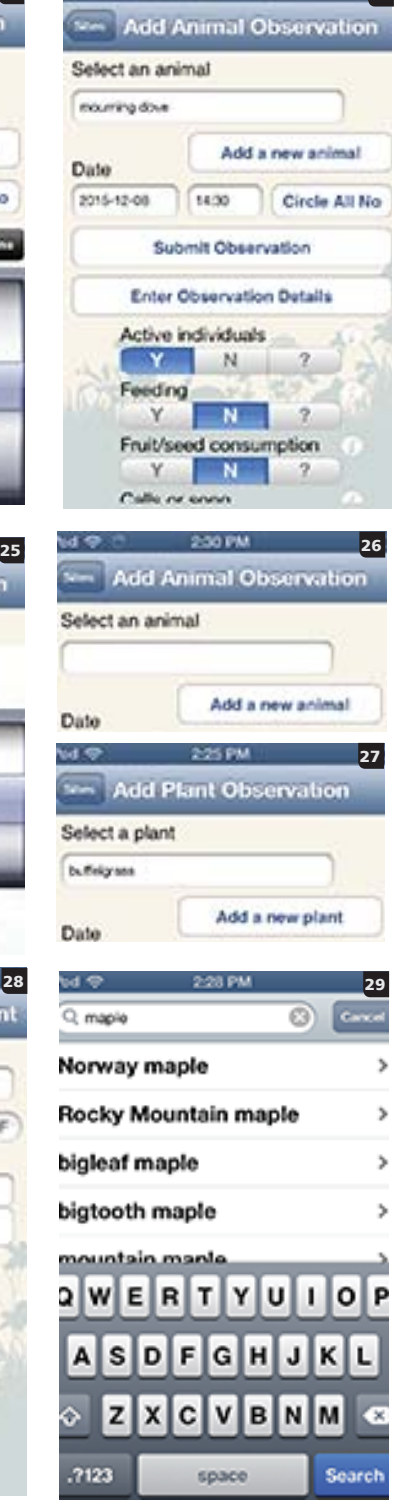

You will see the first animal on your list, or you can select one of your species from the dropdown list (22-23).

nature's

Submit your phenophase observations (24), only responding to the intensity pop-ups for the phenophases which you select  $Y$ , and only if you feel comfortable doing so (25).

You may tap the button for "Circle all no" if you did not see this species at all during your observation period.

You can add a new plant or animal species to a personal site (that is not currently on your list), from the respective plant or animal observation screens (26-27). Taping the "Add a new plant/animal" button will load the full *Nature's Notebook* species list. You can scroll through the options, or begin typing the common name (or select scientific name option) to add a new individual to your list (28-29).

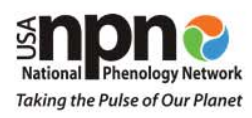

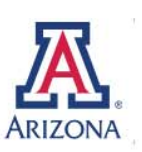

### nature's A project of the USA-NPN

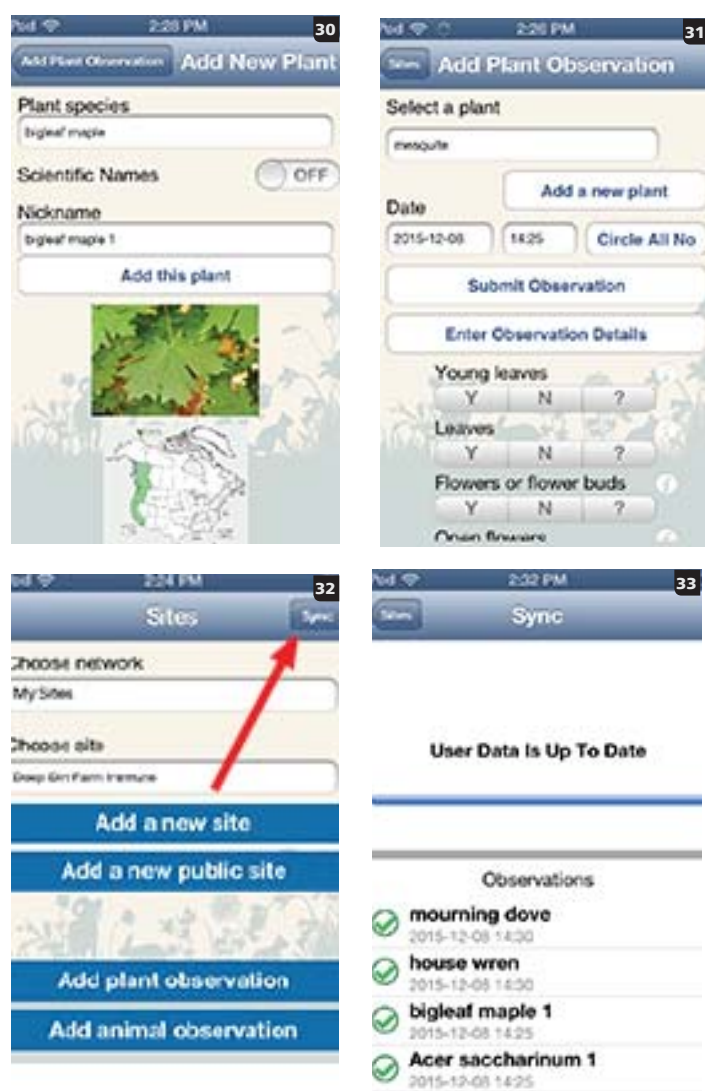

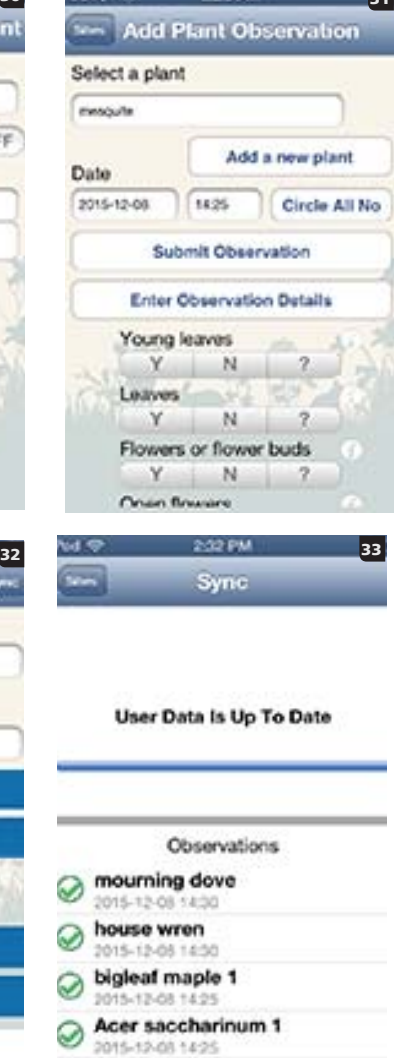

#### **Mobile Apps Tip Sheet** For IPhones, Ipads and other devices

Confirm the species, edit the nickname to be displayed (if you choose), and tap the "Add this plant/animal" button to save (30). You will then be directed to this new species observation page to submit observations (31).

nature's

If you would like to check that your data was submitted, from the home/main screen, you can tap the top right corner for "Sync" (32). Depending on your connection speed and the size of your sites and species lists, your phone may take a moment to send the observation data to our servers. You will receive confirmation once completed (33).

If you do not have cell service or Wi-Fi access, you will need to perform this step when you return to service. In the mean time your data is stored locally on your mobile device, and will not appear in your observation deck until synced.

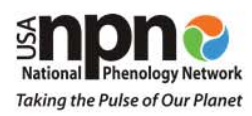

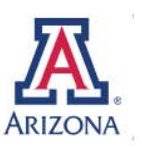